## **My first typeform**

Welcome to Typeform! It's an easy to use tool for collecting data from people – now we think it's faster, more flexible, and we hope more human. We wanted to make conversational data collection as easy as possible to create – this article shows you the basics.

## **Let's build a typeform!**

1. There are two ways to get started. You can choose and click a block on the left, or just type directly into the builder, and choose the block type later. (The editor will also try to predict the kind of block you want, depending on what you type.. check it out!)

Whichever method you choose, you can change the question block whenever you want by clicking the colored rectangle next to your text:

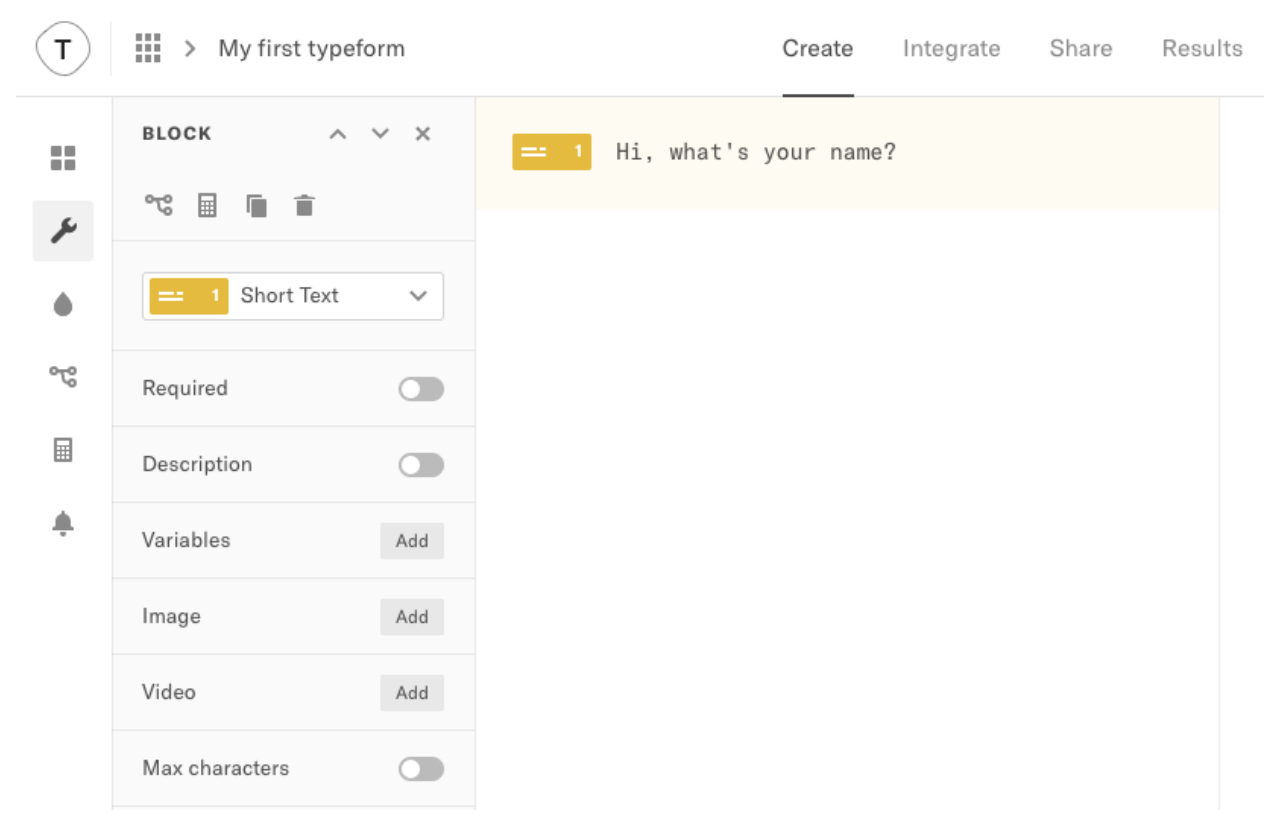

We've made the editor as close to a normal writing experience as possible. So, press Enter and you'll move on to a new question. So how do you delete a block? Simply use the delete/backspace key!

Tip! If you want to add a line break to your text, press Shift + Enter, then continue writing.

We'll leave this as a Short text question, and then pipe the answer through to question 2 using [Variables,](https://www.typeform.com/help/variables/) to make a nice conversational typeform.

2. So, I'm going to talk to the respondent, and ask them if they are in a good mood. Hit Enter to start a new question, and type something like below. Then click the Multiple choice block on the left.

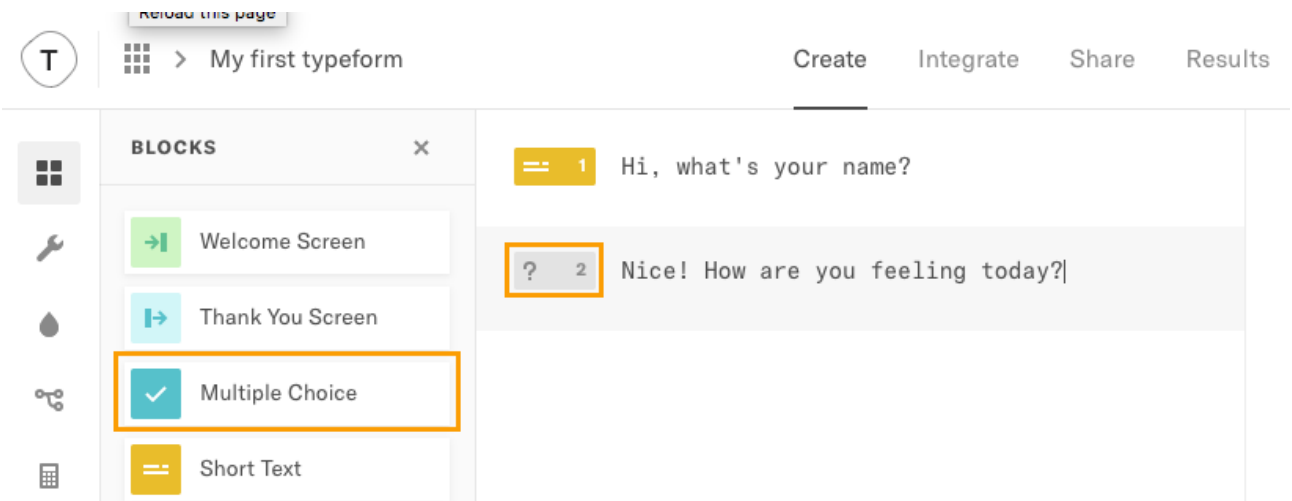

Now you can hit **Enter** again, and write your answer choices:

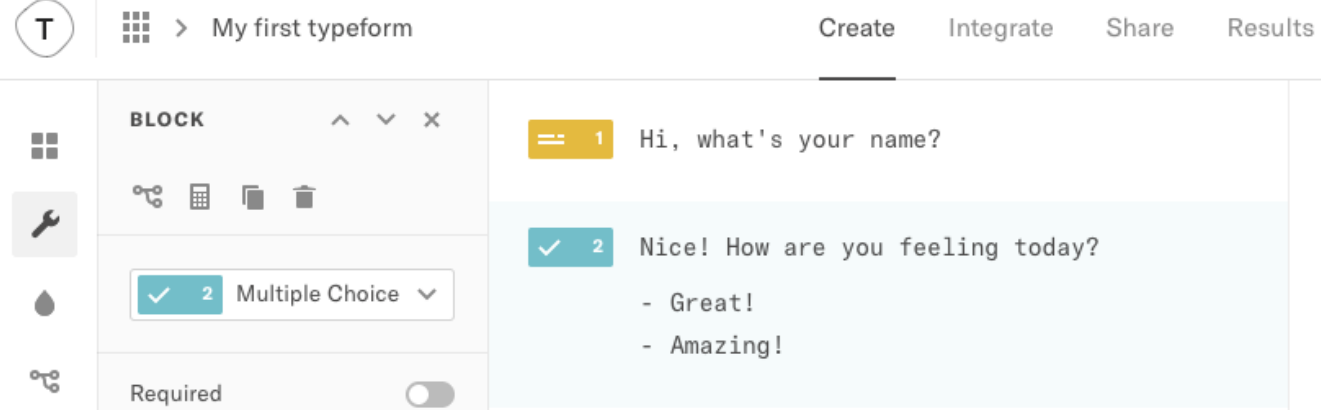

3. I want to pipe the respondent's name into this question so it feels personal. Click in the question after "Nice", then click the Variables button on the left.

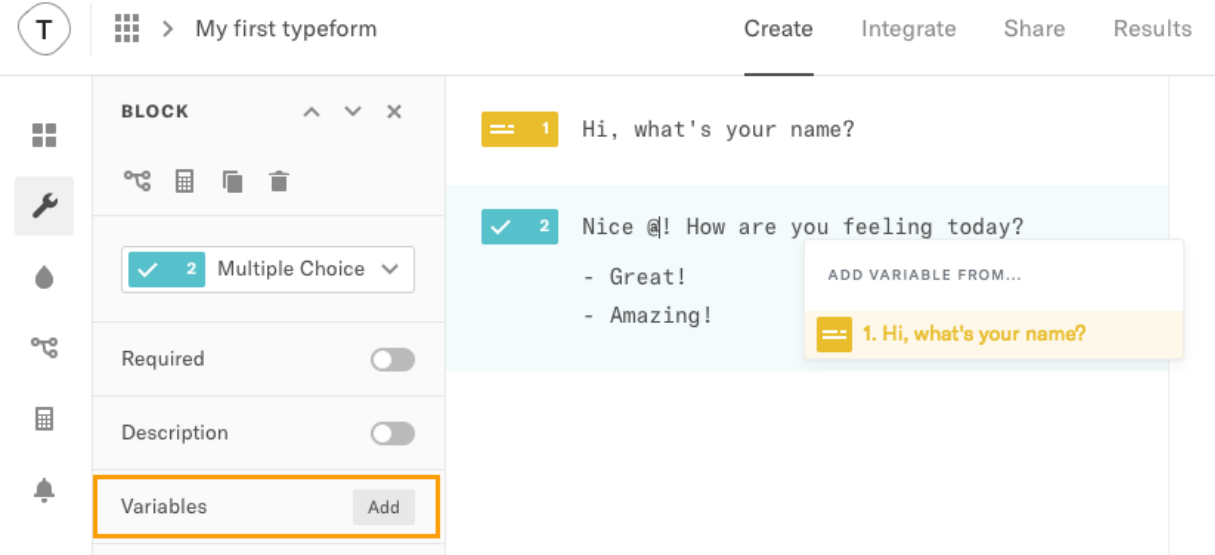

You will see a new field appear over your question. It will list all your blocks, so you can choose which answer you want to pipe through. In our example, we only have one choice, so we'll pick that.

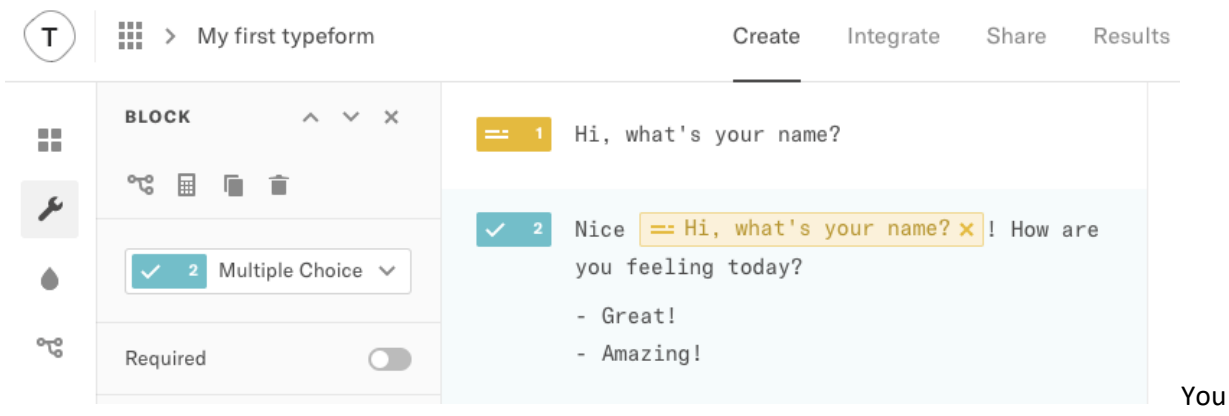

can see that our variable from question 1 has now been included in question 2. Cool!

4. We'll finish up this short typeform with a Long text question, so people can just leave us a comment.

Use the cursor keys to move to the second answer 'Amazing!', then hit Enter. One hit will let me add another answer to the Multiple choice block, then another Return starts a new question. I'm going to write my question, then choose the Long text block.

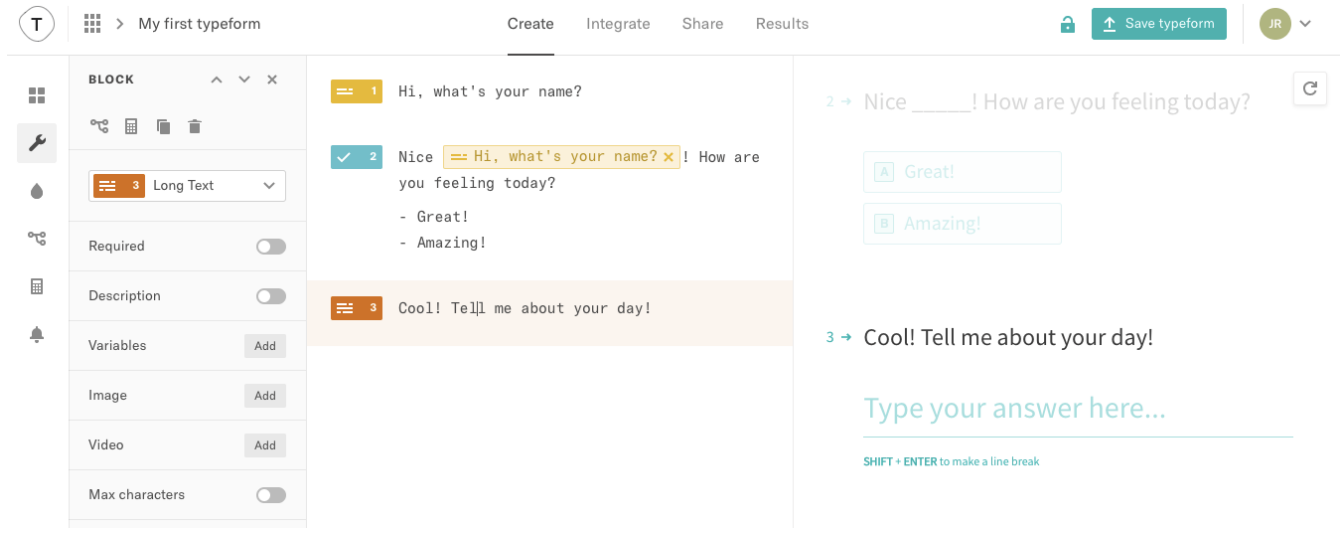

5. You can return to your [Workspace](https://www.typeform.com/help/workspaces/) whenever you want, but make sure to hit the Save button!

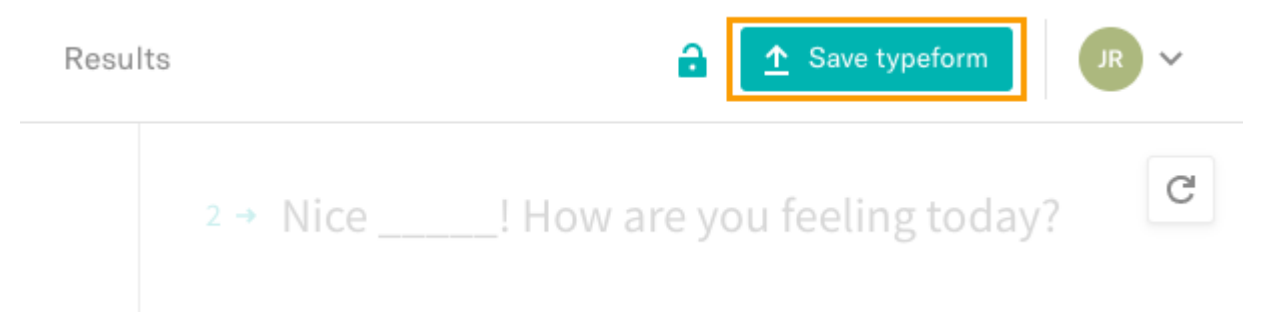

Your typeform is now ready to share! By default, when you save, anyone with the URL can now see it. Hover your mouse over the lock icon to toggle your typeform between public and private

mode. [Find out more here.](https://www.typeform.com/help/private-and-public/)

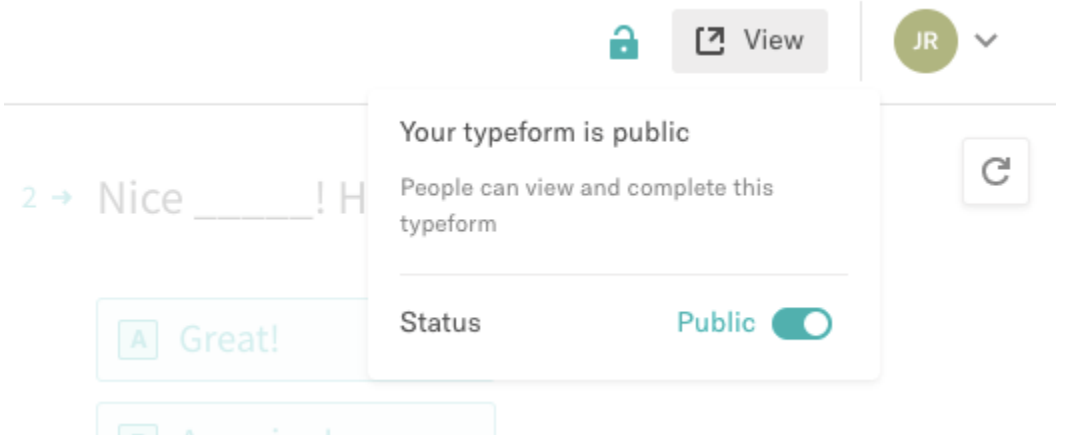

You can edit your typeform whenever you want. As soon as you do, the View button will change to Save typeform again. Your changes won't be saved until you hit this.

Tip! If the Save typeform button is visible, you have unpublished changes. Click it to make your changes visible online. When all changes are saved, this button says View.

Now you've clicked Save typeform, your typeform is live and ready to get answers!